## Using a West Side Christian Church Online Giving Account

Navigate to the West Side Christian Church Giving Page website and follow steps below:

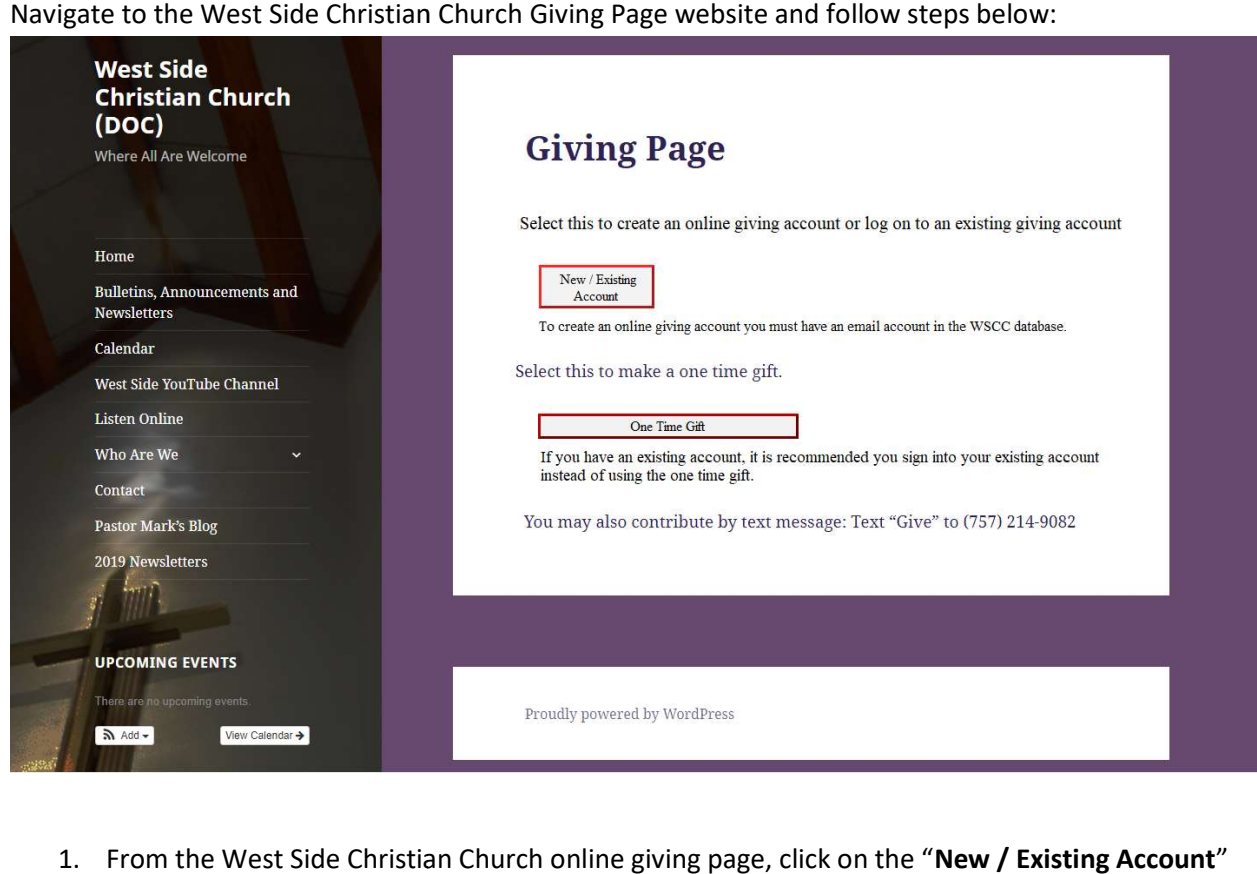

1. From the West Side Christian Church online giving page, click on the "New / Existing Account' button. This link will take you to the Log In for the Account Portal.

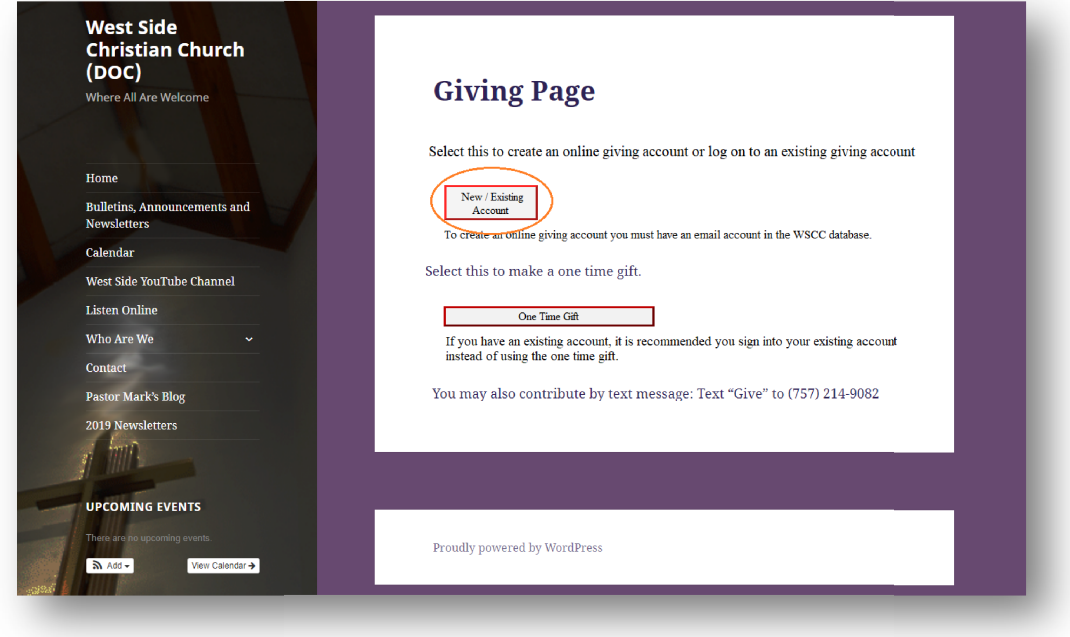

2. On the Account Portal page, enter your Username and Password and select the green "Login" button

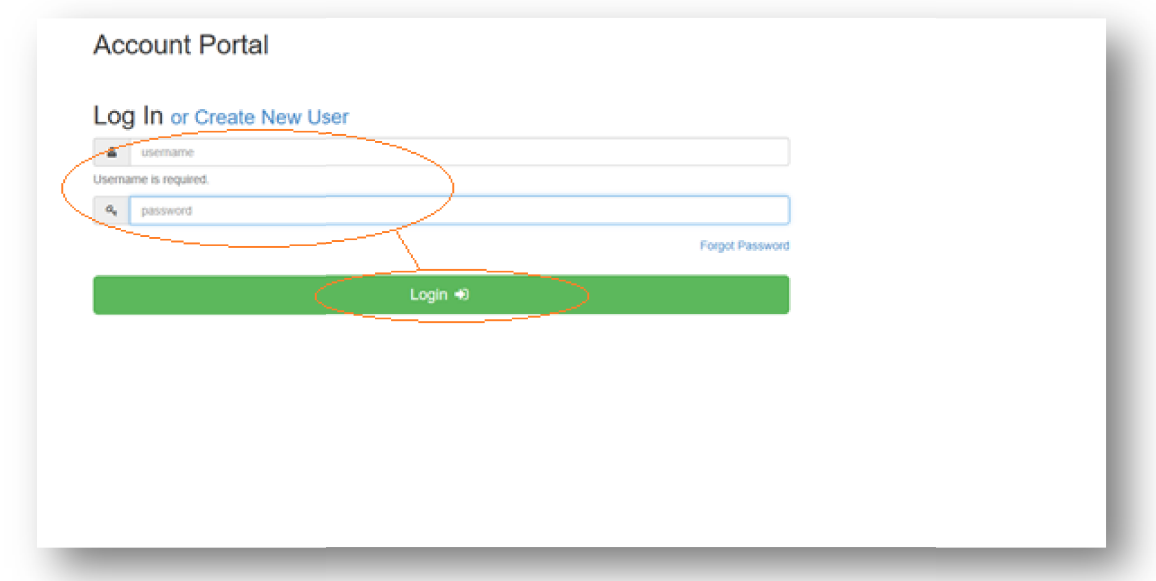

3. From the Overview screen, click on the "My Accounts" tab to set up an account or accounts where the funds for the gift will come from.

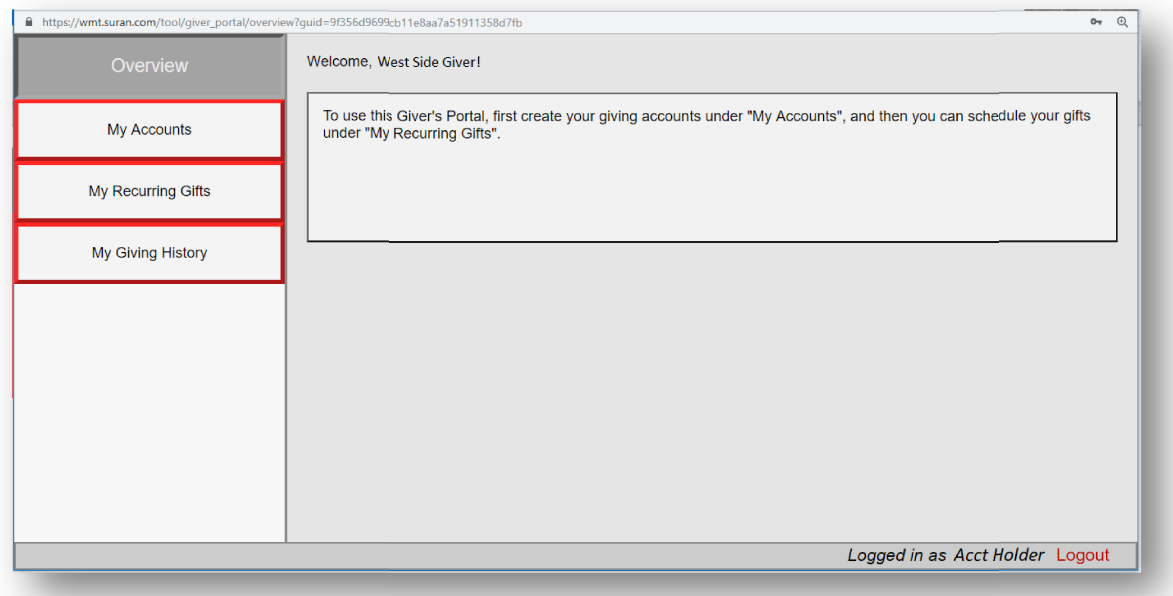

4. Click on the blue "Create New Account" link to setup where the funds for the gift will be transferred from (Credit Card or Bank)

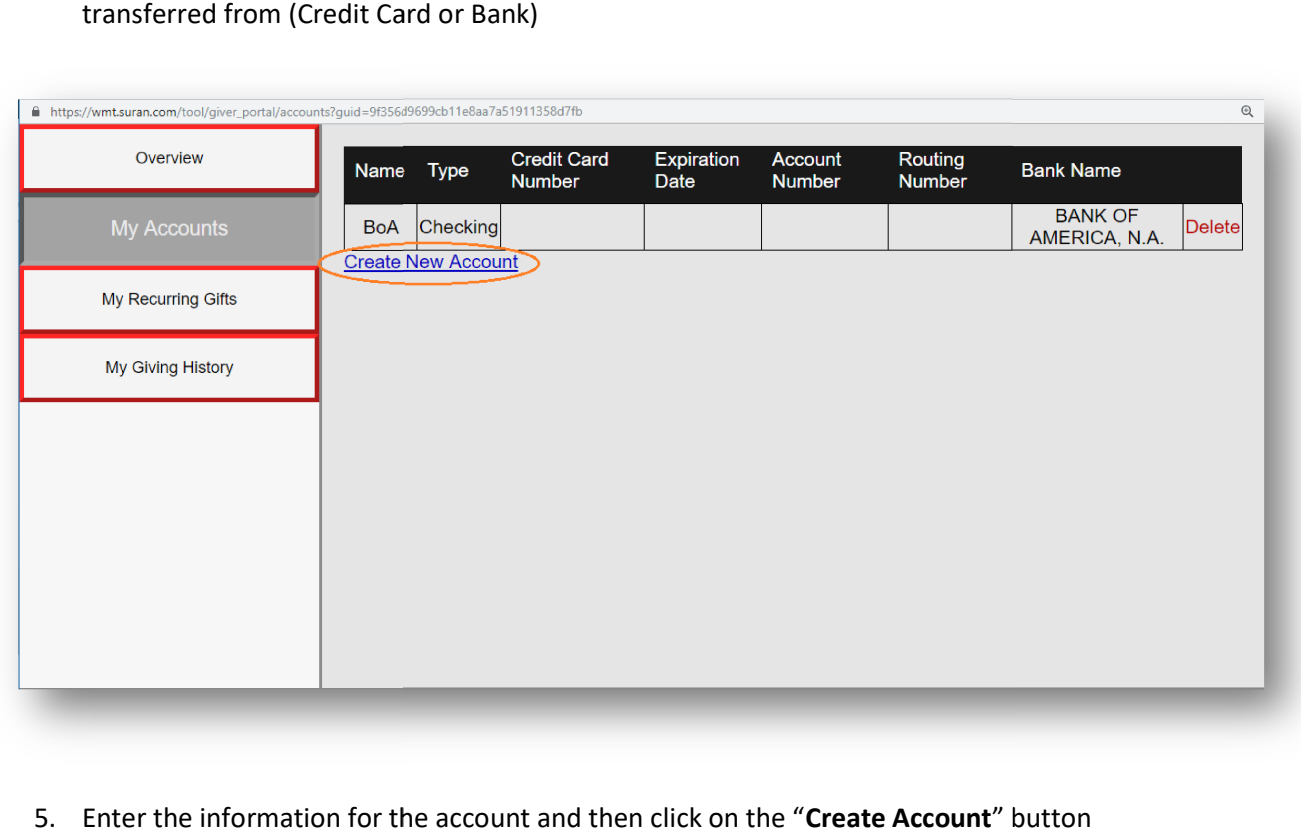

5. Enter the information for the account and then click on the "Create Account" button

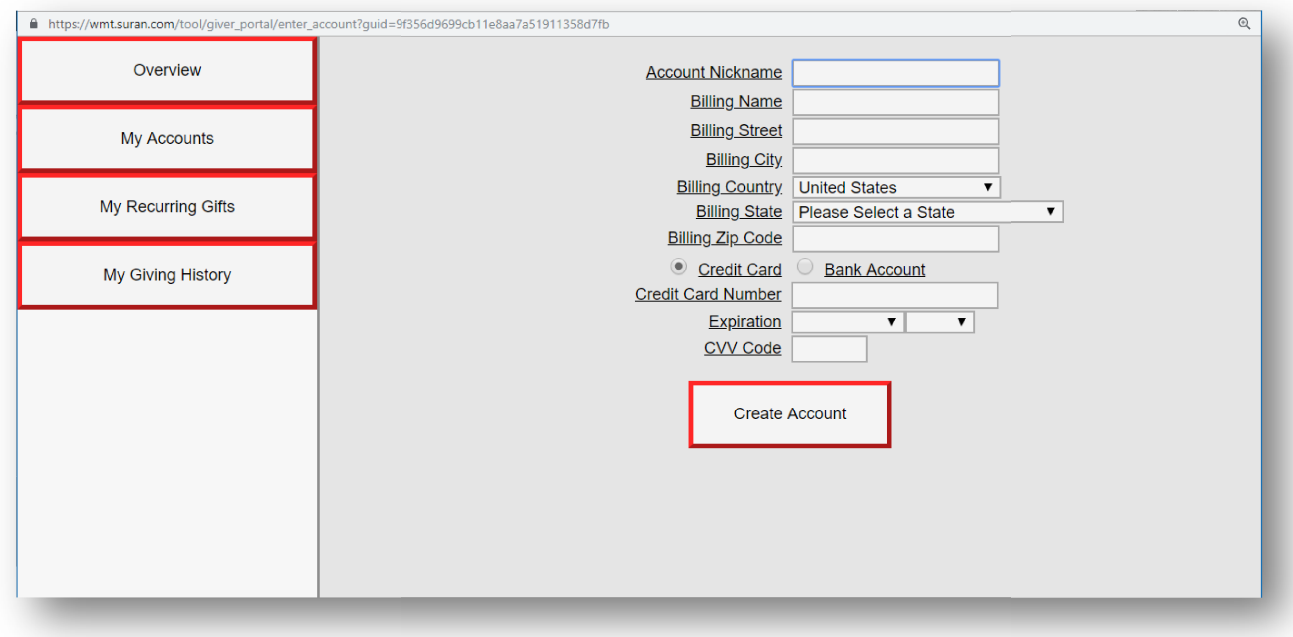

6. Click on the "My Recurring Gifts" tab, then Click on the blue "Create New Recurring Gift" link.

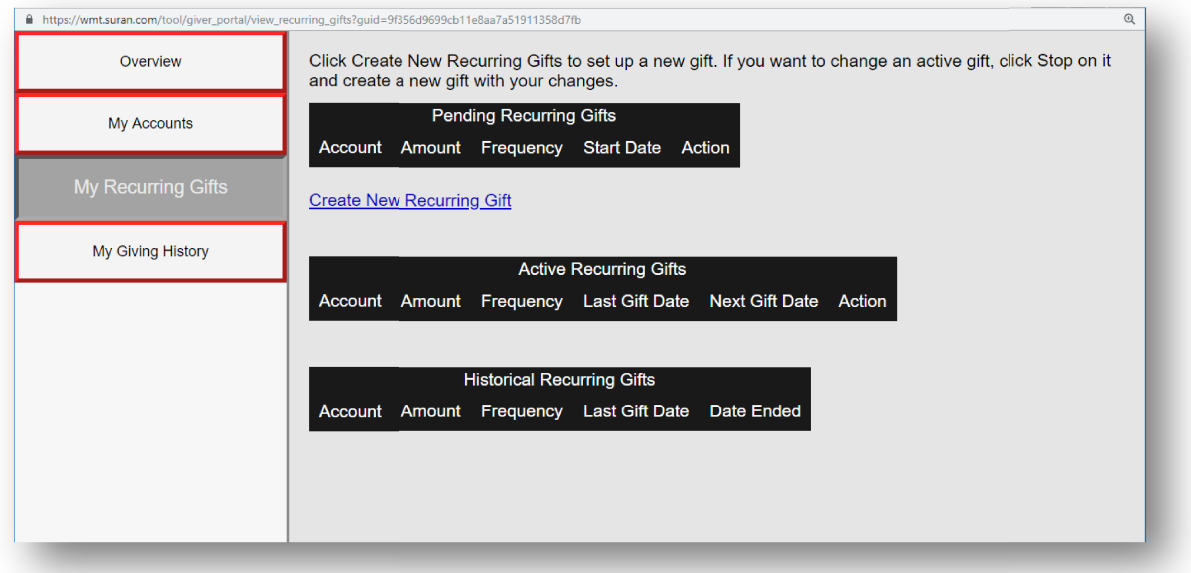

- 7. Setup a recurring gift:
	- a. Indefinite Gift Select the "Recur Indefinitely" under 'Number of Gifts' option.
	- b. Specific number of Gifts Select the "Recur a specific number of times" option and define number of gifts.

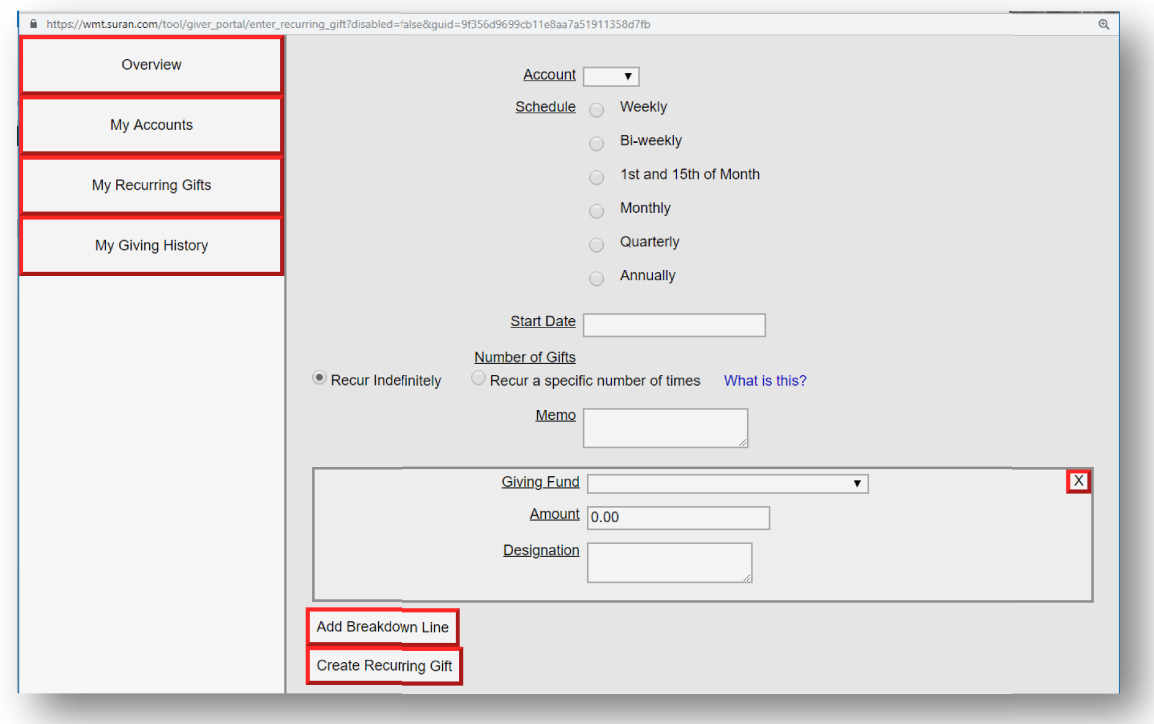

Note: To setup a onetime gift, you can setup a recurring gift and use 1 for the specific number of times for the recurrence

## Note: Fee for Credit Card transactions are approximately 3% of the transaction amount and transfer of funds from a bank is \$0.89 per transaction.

- 1. Complete the gift information on this page
	- a. Select the account you want the funds to be withdrawn from
	- a. Select the account you want the funds to be withdrawn from<br>b. Click on the schedule of the recurring gift (i.e., Weekly, Monthly)
	- c. Enter start date
	- d. Enter number of gifts if you selected the "Recur a specific number of times" option
	- e. Select one of the funds from the "Giving Fund" pull down menu

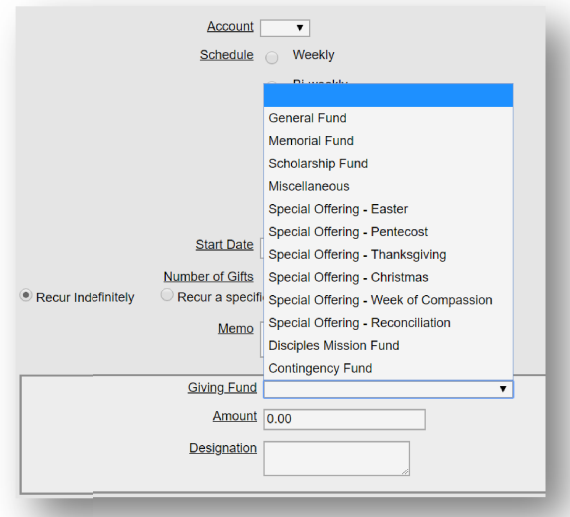

f. Enter amount of recurring gift and click on the "Create Recurring Gift" box to schedule your recurring gift.

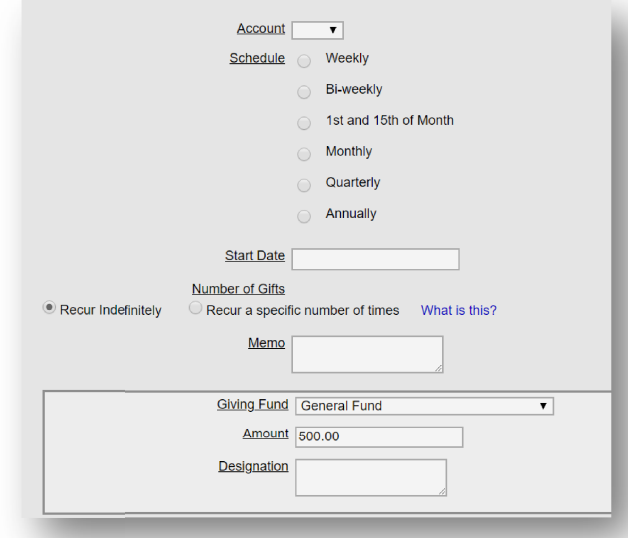

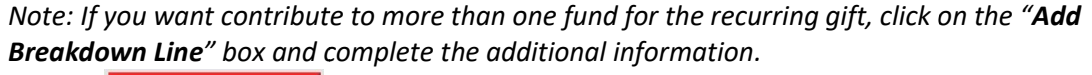

Add Breakdown Line